# **DOORHAN®**

- ЭЛЕКТРИЧЕСКИЕ ПОДКЛЮЧЕНИЯ 3
	- ПРОГРАММИРОВАНИЕ ПРИВОДА 6
- ПРОГРАММИРОВАНИЕ ПУЛЬТОВ ДУ 7
	- ELECTRICAL CONNECTIONS 8
		- DRIVE PROGRAMMING 11
- PROGRAMMING OF CONTROL PANELS 12

# ПЛАТА УПРАВЛЕНИЯ CONTROL BOARD PCB-SH

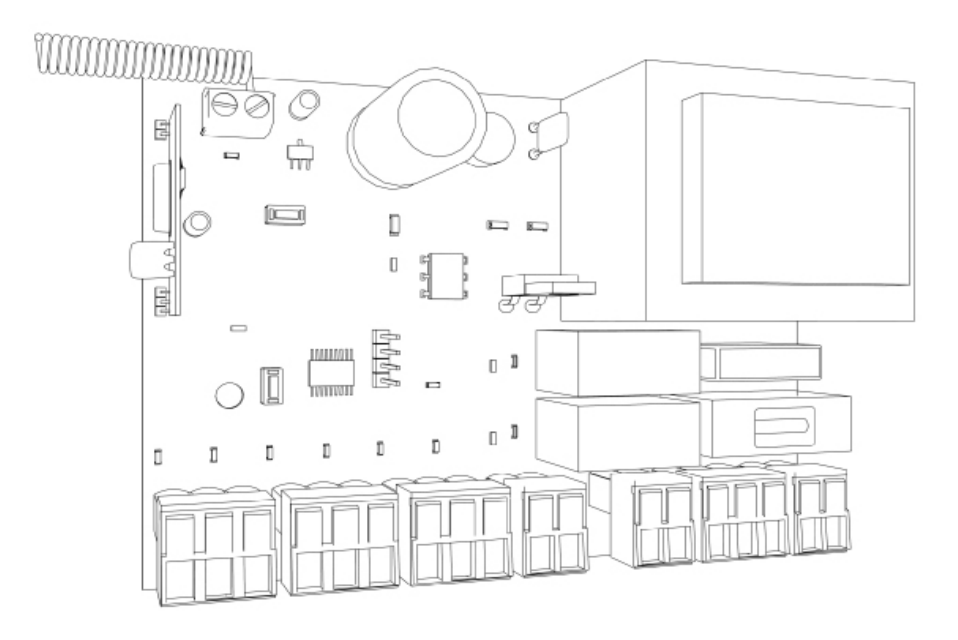

Актуально для версий ПО -1.0 Плата- 1.0-1.1

Actual versions soft- 1.0 pcb-1.0-1.1

Инструкция по программированию платы PCB-SH

Programming instructions board PCB-SH

# DoorHan<sup>®</sup>

## **СОДЕРЖАНИЕ**

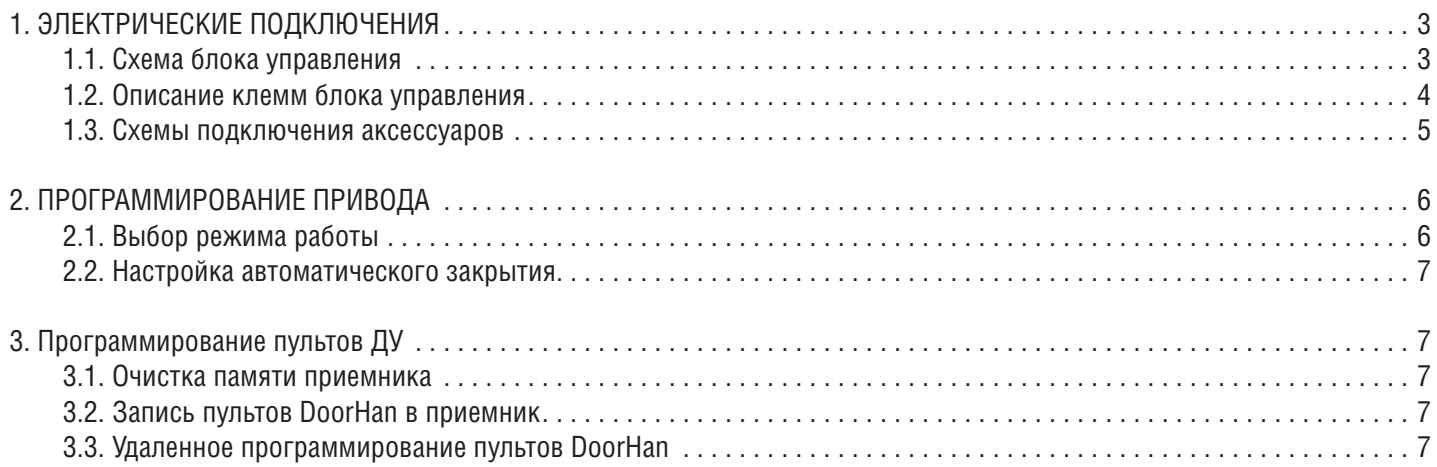

# **CONTENTS**

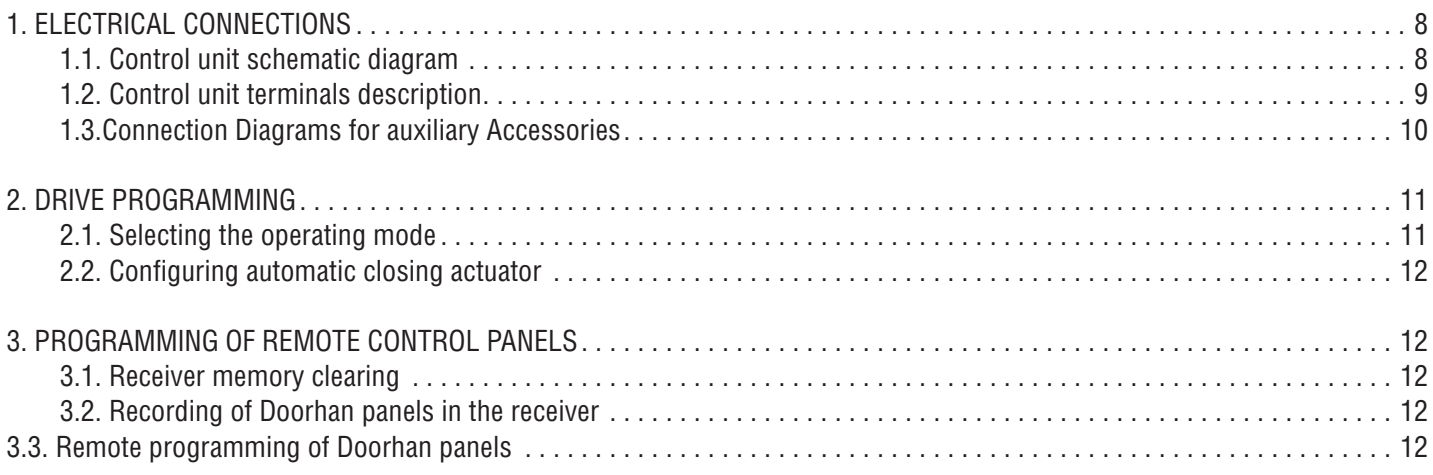

### **1. ЭЛЕКТРИЧЕСКИЕ ПОДКЛЮЧЕНИЯ**

#### **1.1. СХЕМА БЛОКА УПРАВЛЕНИЯ**

*ВНИМАНИЕ! Провода должны быть защищены от контакта с любыми шероховатостями и острыми деталями. Все подключения необходимо проводить только при выключенном питании.*

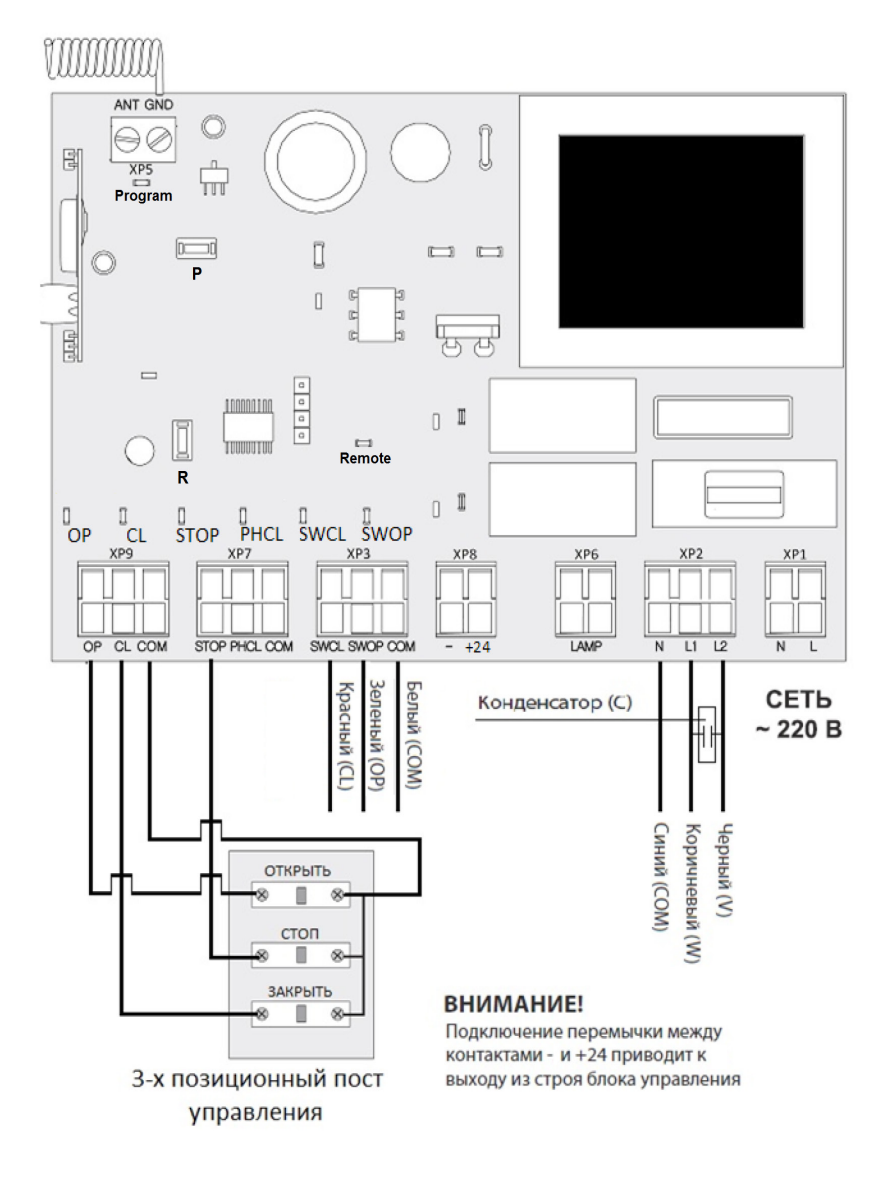

*ВНИМАНИЕ! Если к клеммам «STOP» и «PHCL» не подключены устройства безопасности, установите между общим и данными контактами (COM) перемычку.*

#### **Cветодиоды блока управления**

Жирным шрифтом выделено состояние светодиодов, когда ворота остановлены в среднем положении.

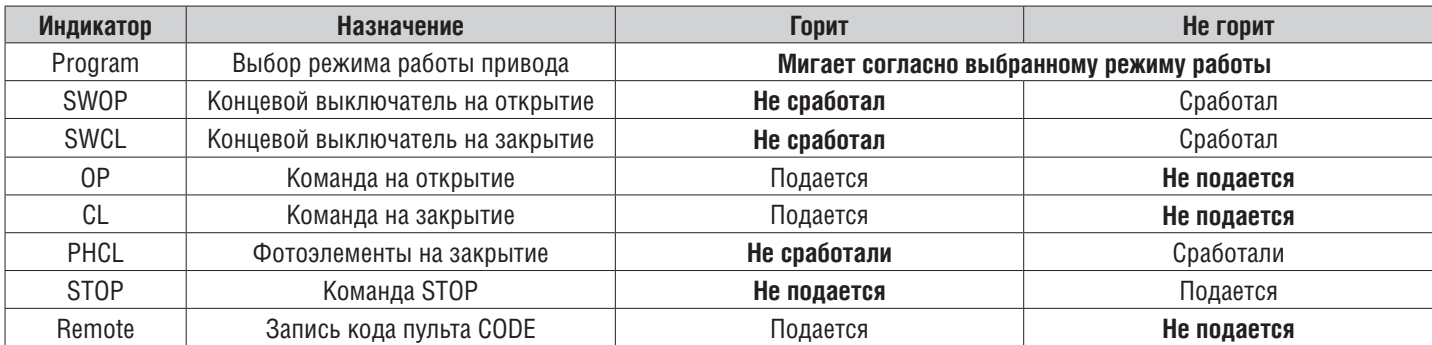

 $\top$ 

 $\overline{1}$ 

#### **1.2. ОПИСАНИЕ КЛЕММ БЛОКА УПРАВЛЕНИЯ**

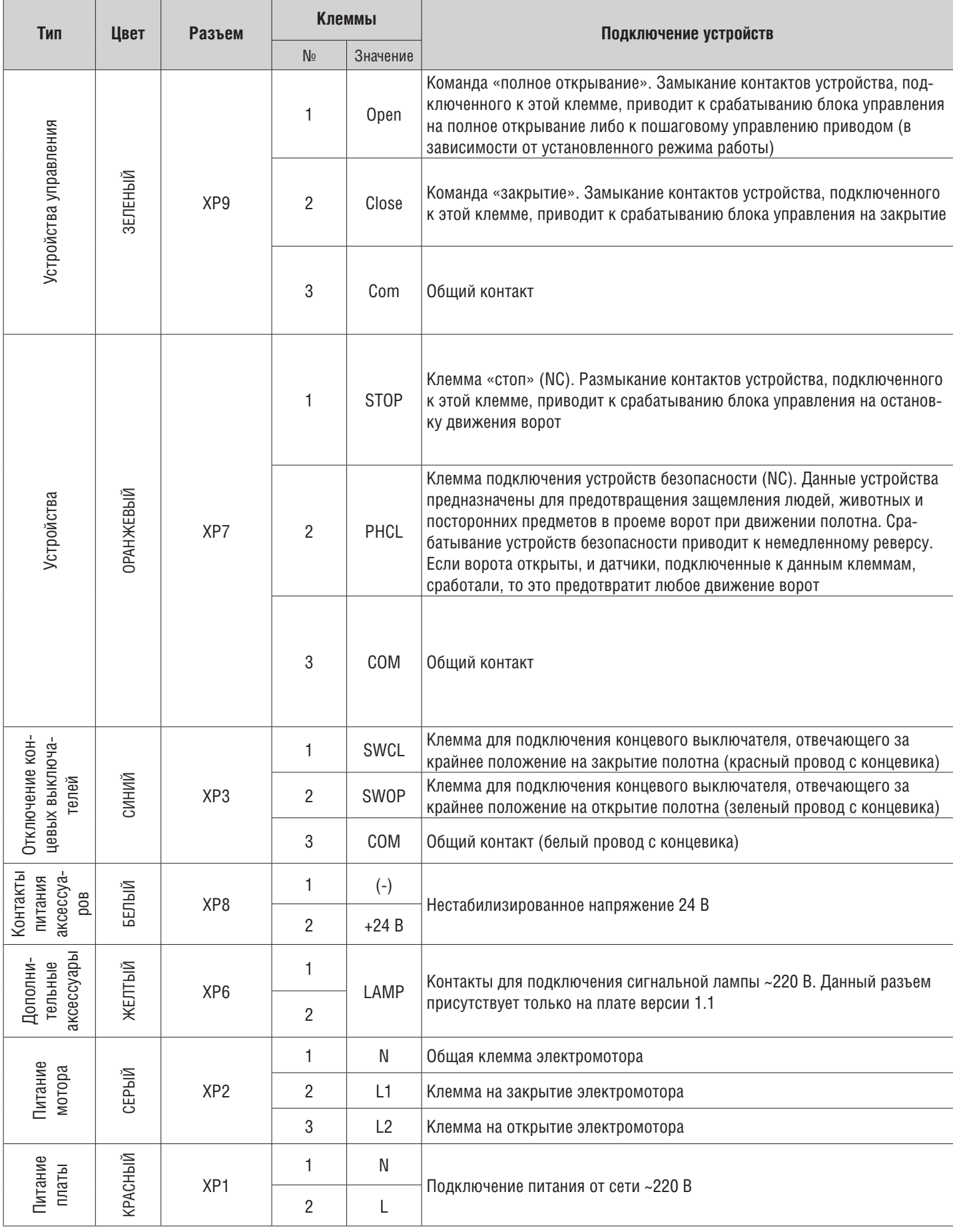

#### **1.3. СХЕМЫ ПОДКЛЮЧЕНИЯ АКСЕССУАРОВ**

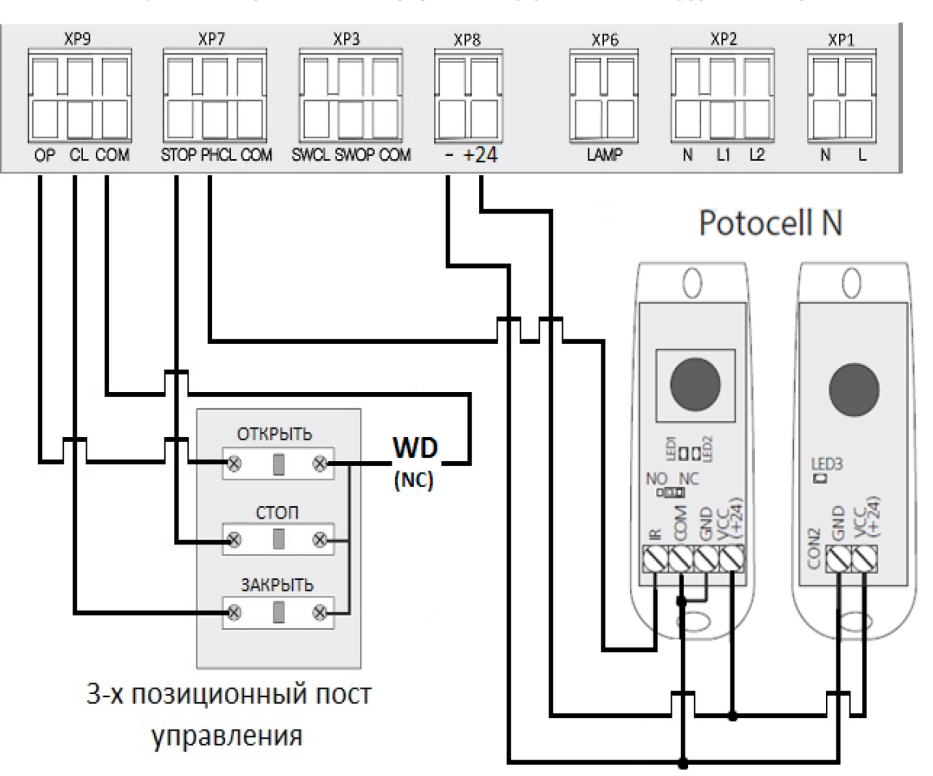

Схема РСВ-SH, 3-х позиционный пост управления, фотоэлементы, датчик открытой калитки

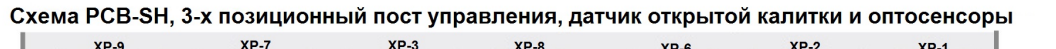

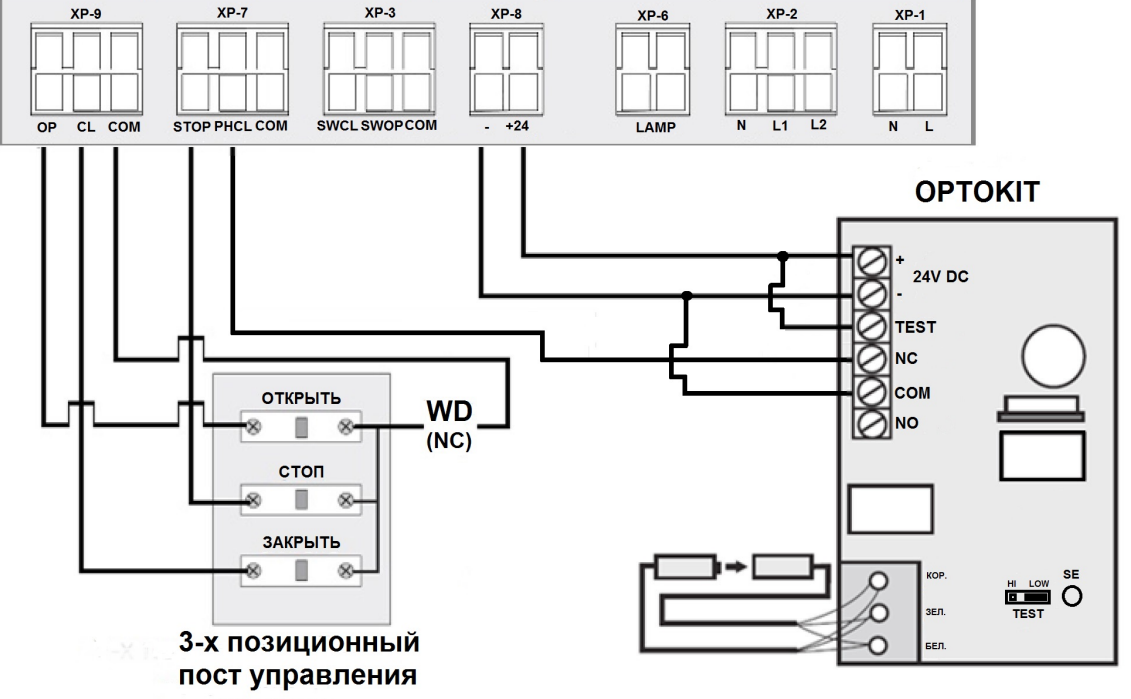

![](_page_5_Figure_2.jpeg)

## **2. ПРОГРАММИРОВАНИЕ ПРИВОДА**

#### **2.1. ВЫБОР РЕЖИМА РАБОТЫ**

Выбор режима работы осуществляется нажатием кнопки «Р». Количество нажатий будет соответствовать номеру выбранного режима работы:

- одно нажатие первый режим работы;
- два нажатия второй режим работы;
- три нажатия третий режим работы.

Выбранный режим работы отображается индикатором «Program», количество миганий соответствует номеру установленного режима.

![](_page_5_Picture_188.jpeg)

![](_page_5_Picture_11.jpeg)

#### *ПРИМЕЧАНИЕ:*

- *• Импульсный режим работы на закрытие ворот (режимы два, четыре, пять), рекомендуется использовать только при наличии фотоэлементов безопасности.*
- *• Использование внешнего радиоприемника возможно только в четвертом или пятом режиме.*

# **DOORHAN**®

#### **2.2. НАСТРОЙКА АВТОМАТИЧЕСКОГО ЗАКРЫТИЯ**

Установите режим работы привода с автоматическим закрытием (режим пять). Нажмите и удерживайте кнопку «P», индикатор «Program» загорится постоянным светом и через три секунды погаснет. Выдержите необходимое время для таймера автоматического закрытия и повторно нажмите кнопку «P» (максимальное время автоматического закрытия — 5 мин.).

#### *ПРИМЕЧАНИЕ:*

- *• Функция автоматического закрытия ворот работает только при пятом режиме работы.*
- *• Если установка времени паузы перед автоматическим закрытием не проводилась, то при установленном режиме работы с автоматическим закрытием, привод будет автоматически закрываться через 30 секунд.*

# **3. ПРОГРАММИРОВАНИЕ ПУЛЬТОВ ДУ**

#### **3.1. ОЧИСТКА ПАМЯТИ ПРИЕМНИКА**

После включения питания нажмите и удерживайте кнопку записи пультов «R», индикатор «Remote» загорится постоянно красным светом, по истечении 10-ти секунд индикатор погаснет и загорится на одну секунду в подтверждение стирания записанных в память пультов. Отпустите кнопку записи пультов «R».

#### **3.2. ЗАПИСЬ ПУЛЬТОВ DOORHAN В ПРИЕМНИК**

Для записи пульта нажмите и удерживайте в течение 3-х секунд кнопку «R». Индикатор «Remote» загорится постоянным красным светом. Отпустите кнопку «R». Выберите на пульте дистанционного управления кнопку, которой впоследствии будете управлять работой привода. Нажмите два раза на выбранную кнопку, и красный индикатор «Remote» мигнет один раз в подтверждение записи кода пульта в приемник.

#### *ПРИМЕЧАНИЕ:*

*При переполнении памяти приемника индикатор «*Remote*» мигнет три раза (максимальное количество пультов в памяти приемника — 60 шт.).*

#### **Для записи нескольких пультов повторите процедуру записи для каждого пульта.**

#### **3.3. УДАЛЕННОЕ ПРОГРАММИРОВАНИЕ ПУЛЬТОВ DOORHAN**

Пункты 1–4 необходимо выполнить в пятисекундном интервале:

- 1. Нажать и удерживать кнопку 2 (см. рис. 1) запрограммированного пульта.
- 2. Не отпуская нажатую кнопку 2, нажать и удерживать кнопку 1.
- 3. Отпустить зажатые кнопки.
- 4. Нажать запрограммированную кнопку пульта, приемник войдет в режим программирования пультов (индикатор «Remote» загорится постоянным светом).
- 5. На новом пульте управления дважды нажать на кнопку, которой впоследствии будете управлять работой привода. Индикатор «Remote» мигнет один раз в подтверждение записи кода пульта в приемник.

![](_page_6_Picture_23.jpeg)

#### *ПРИМЕЧАНИЕ:*

*Программирование пультов необходимо выполнять в радиусе действия приемника платы управления электроприводом. Номер кнопки можно определить по точкам на корпусе пульта.*

![](_page_6_Picture_26.jpeg)

![](_page_6_Picture_27.jpeg)

![](_page_6_Picture_28.jpeg)

![](_page_6_Picture_29.jpeg)

![](_page_6_Picture_30.jpeg)

# **1. CONTROL UNIT DIAGRAM**

#### **1.1. CONTROL UNIT SCHEMATIC DIAGRAM**

*CAUTION! Wires in the cable shall be protected against contact with any rough and sharp parts. A ll connections shall* Ņ *be performed only when the power is off.*

![](_page_7_Figure_5.jpeg)

![](_page_7_Picture_6.jpeg)

*CAUTION! If no devices are connected to PH CL and COM terminal, it is necessary to install a jumper between contacts PH CL and COM.*

#### **Control unit LEDs**

LEDs in bold type indicate the state when the door is stopped in the middle position.

![](_page_7_Picture_234.jpeg)

#### **1.2. CONTROL UNIT TERMINALS DESCRIPTION**

![](_page_8_Picture_280.jpeg)

#### **1.3. CONNECTION DIAGRAMS FOR ACCESSORIES**

Diagram of PCB-SH, 3-position control station, photocells and open pass door sensor

![](_page_9_Figure_4.jpeg)

Diagram of PCB-SH, 3-position control station, optoelectronic sensors and open pass door sensor

![](_page_9_Figure_6.jpeg)

Diagram of PCB-SH, traffic light and Lamp

![](_page_10_Figure_3.jpeg)

#### **2. PROGRAMMING OF REMOTE CONTROL PANELS**

#### **2.1. SELECTING THE OPERATING MODE**

Selection of operating mode is by pressing of button "P". Number of clicks will correspond to number of selected operating mode.

The «Program» indicator shows the selected operation mode, the number of flashes corresponds to the number of the preset mode:

![](_page_10_Picture_199.jpeg)

*NOTE:* 

- *• It is recommended to use pulse operation mode for door closing (modes 2, 4, 5) only when safety photocells are available.*
- *• It is possible to use an external radio receiver only in modes 4 or 5.*

#### **2.2. CONFIGURING AUTOMATIC CLOSING ACTUATOR**

Set the operator operation mode with automatic closing (mode 5). Press and hold down the P button, the Program indicator will

illuminate continuously and in three seconds it will go out. Take the desired time for an automatic closing timer and again press the P button (maximum automatic closing time is 5 min).

![](_page_11_Picture_5.jpeg)

- *• The door automatic closing function operates only in the operation mode 5.*
- *• IIf setting of the pause time before automatic closing has not being carried out, then in the preset operation mode with • automatic closing the operator will be automatically closed in 30 seconds.*

#### **3. PROGRAMMING OF REMOTE CONTROL PANELS**

#### **3.1. RECEIVER MEMORY CLEARING.**

After power supply is switched on, press and hold down the panel programming button«R»; the «Remote» indicator will illuminate solid red, after 10 seconds the indicator will go out and light up for one second to confirm that the panels have been erased from the memory. Release the panel programming button «R»

#### **3.2. RECORDING OF DOORHAN PANELS IN THE RECEIVER.**

For panel programming press and hold down the «R» button for 3 seconds. The «Remote» indicator will illuminate solid red. Release the «R» button. Select a button on the remote control panel, with the help of which you will control the operator operation later on. Press twice the selected button, and the red indicator «Remote» will flash once to confirm that the panel code has been programmed in the receiver.

![](_page_11_Picture_13.jpeg)

#### *NOTE:*

*The «*Remote*» indicator will flash three times when there is the receiver memory overflow (maximum number of panels in the receiver memory – 60 pc.).*

**For programming several panels repeat the programming procedure for each panel**

#### **3.3. REMOTE PROGRAMMING OF DOORHAN PANELS.**

It is necessary to perform items 1-4 within the five seconds interval:

1. Press and hold down button 2 (see Figure 1) of the programmed panel.

- 2. Press and hold down button 1, not releasing the pressed button 2.
- 3. Release all pressed buttons.

4. Press the programmed panel button; the receiver will enter the panel programming mode (the «Remote» indicator will illuminate continuously).

5. Press twice a button on the new panel, with the help of which you will control the operator operation later on. The «Remote» indicator will flash once to confirm that the panel code has been programmed in the receiver.

![](_page_11_Picture_24.jpeg)

*NOTE:*

*- It is necessary to perform the panel programming within the working range of the receiver for the electric operator control board.*

*- The button number can be determined according to dots on the panel body.*

![](_page_11_Picture_28.jpeg)

![](_page_11_Picture_29.jpeg)

![](_page_11_Picture_30.jpeg)

![](_page_11_Picture_31.jpeg)

![](_page_11_Picture_32.jpeg)

![](_page_12_Picture_3.jpeg)

![](_page_13_Picture_0.jpeg)

Компания DoorHan благодарит вас за приобретение нашей продукции. Мы надеемся, что вы останетесь довольны качеством данного изделия.

По вопросам приобретения, дистрибьюции и технического обслуживания обращайтесь в офисы региональных представителей или центральный офис компании по адресу:

> ГК DoorHan 143002 Россия, Московская обл., Одинцовский р-н, с. Акулово, ул. Новая, д. 120 Тел.: (+7 495) 933 24 00, 981 11 33 E-mail: Info@doorhan.ru www.doorhan.ru

We very much appreciate that you have chosen the product manufactured by our company and believe that you will be satisfied with its quality.

> For information on purchasing, distribution and servicing contact DoorHan central office at:

> > Kralovsky VRCH 2018, Kadan, 43201, Czech Republic Telephone: +420 474 319 111 E-mail: europe@doorhan.com www.doorhan.cz